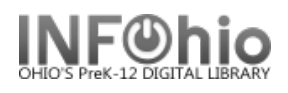

## **Cataloging eBooks**

 $\overline{a}$ 

eBooks are digital reproductions of a print title or are born digital (never in print format). When cataloging eBooks you will have one of these scenarios:

- 1. A MARC record is available for your eBook.
- 2. You can find a record for the print version, but not the eBook. You need to modify the print version's record to match your eBook.
- 3. No record can be found for either the print version or the eBook. You'll need to catalog the eBook using the eBook Template. *See handbook, Cataloging/Advanced Cataloging/Cataloging eBooks*.

# **A Marc Record is available for your eBook**

- 1. Follow the INFOhio cataloging method by checking your own database for an existing record.
	- a. If you find a record, verify the 856 tag is correct.
	- b. If you don't find an eBook record in your database, search for a record in SmartPort.
		- *Capture and save* as a NEW record. Remove oisl from the Title Control Number Source and replace it with "k". The record will load as new with a unique Title Control number. This will prevent it from overlaying another record.

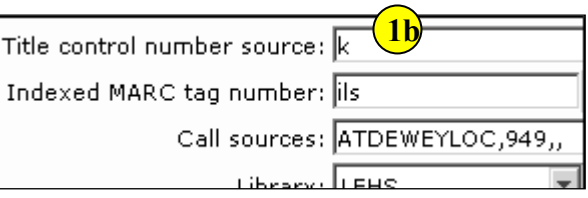

**1b**

Call sources: ATDEWEYLOC,949,, ا بر دیا

च

 $\overline{z}$ 

 $\overline{\phantom{a}}$ 

- *Verify* the 856 tag is correct.
- *Add* item information. See pg.4 of this document.

### **Modify a record for the print version to match your eBook**

- 1. If you didn't find an eBook record in SmartPort, continue searching for a print version. You can export it and then modify it.
	- a. *Locate* the print version record in SmartPort.
	- b. *Capture and save* as a NEW record. Remove oisl from the Title Control Number Source and replace it with "k". The record will load as new with a unique Title Control number. This will

prevent it from overlaying another record.

- 2. *Click* on the Cataloging Wizard.
- *3. Set properties*

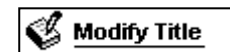

- a. *Right Click* on the Modify Title Wizard.
- b. *Change* the properties to MARC View.

C MARC View **3** Descriptive view Last Updated Summer 2018 Cataloging – Advanced Cataloging pg 1

KEYWORD

Title control number source: k Indexed MARC tag number: ils

> Behavior Defaults | Helpers Search preferences

> > Type

Index:  $\boxed{\mathsf{Title}}$ 

Library: ALL Editor display optio

**Page layout created and text abridged by INFOhio from SirsiDynix documentation. Copyright © 2018, SirsiDynix. All Rights Reserved INFOhio is Optimized by the Management Council**

4. *Click* on Modify Title Wizard.

 *Modify Title:* screen displays.

5. *Locate* the title you want to modify. Your imported record should be the Current record. *Click* Modify.

 $\overline{a}$ 

*Modify Title* screen displays*.*

### 6. *Update or add an 040 tag*.

- a. Add subfield d ( |d ) with your LC/NUC code to the 040 tag. There can be more than one |d.
- b. If you do not know your code, it can be found at <http://lcweb.loc.gov/marc/organizations/>
- c. If there is no 040 tag, create one and enter your code in subfield d of the 040.
	- i. Click on the tag number lower than 040.
	- ii. Right click and select Add Field After.
	- iii. Type 040 in the box.
	- iv. Tab to the contents area and enter |d plus your code.

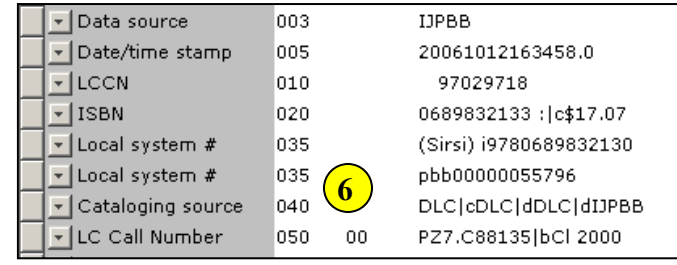

### **7. Add a 655 tag – genre**

- a. Right click where you want the 655 tag, add a field, and type 655. There can be more than one 655 tag, so even if there is already a 655 tag, add a new one.
- b. Tab to the indicator box. First indicator is blank, second indicator is zero ( 0 ).
- c. In the Contents area, *type* Electronic books.
- 8. *Add a 690* tag.
	- a. Right click where you want the 690 tag, add a field, and type 690. There can be more than one 690 tag, so even if there is already a 690 tag, add a new one.

**Laughboy** 

b. In the Contents area, *type* eBook|2local.

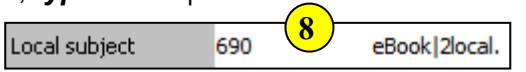

- 9. *Add an 856 tag. (If there already is an 856, be sure it links where you want. If not, add a new 856 above it.)*
	- a. Right *Click* on the last tag number lower than 856. In the sample, it is 710. If there is already an 856 tag, put this before it.
	- b. *Select* Add Field After.
	- c. *Type* 856 in the tag number box.
	- d. *Press* tab.
	- e. *Add* the indicators 40. (The 4 means it's a web resource and the 0 means it's the actual resource .)
	- f. *Press* tab.

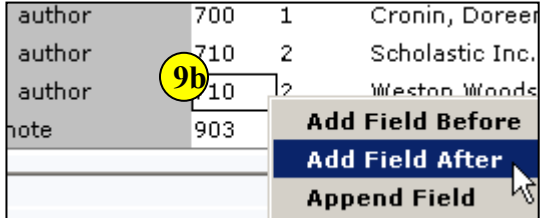

700

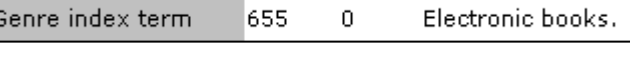

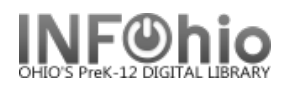

#### g. *Type |u* and *paste* in the url.

*h. Type |y* and *enter* text you want to display when you hover over the link icon in the opac. This is especially important if the record has more than one link. (ex. |yRead eBook)

 $\overline{a}$ 

**NOTE:** *The hover display is not working yet, but continue adding |y to your records so they'll be ready when this enhancement is complete.*

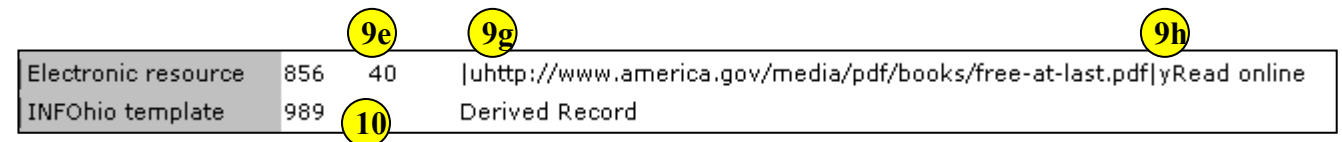

#### *10. Add a 989 tag - IMPORTANT!*

1. *Type* Derived Record

11. *Click* Save.

### **Add an item and call number**

Even though you do not have a physical item, you should assign a dumb barcode to your eBooks.

- 1. You can change the call number from XX to EBOOK. This displays nicer in the online catalog and makes it more obvious it is an eBook.
- 2. Call numbers options can include:
	- a. EBOOK
	- b. EBOOK FIC ABC
	- c. EBOOK 123.45 ABC
	- d. EBOOK BIO LINCOLN
- 3. Making the item group EBOOK, will allow students to do a search in the online catalog no search term needed to display all eBooks. Doing a general or all fields search for ebook, will bring up records with an eBook ISBN included, whether or not your item is an eBook.
- 4. Making the material type EBOOK will change the icon in the online catalog.
- 5. The item will indicate the building for the eBook, i.e. it may be for elementary rather than high school.
- 6. You have the option of adding a public note.
- 7. You will be able to run a shelflist to get a list of all your eBooks.

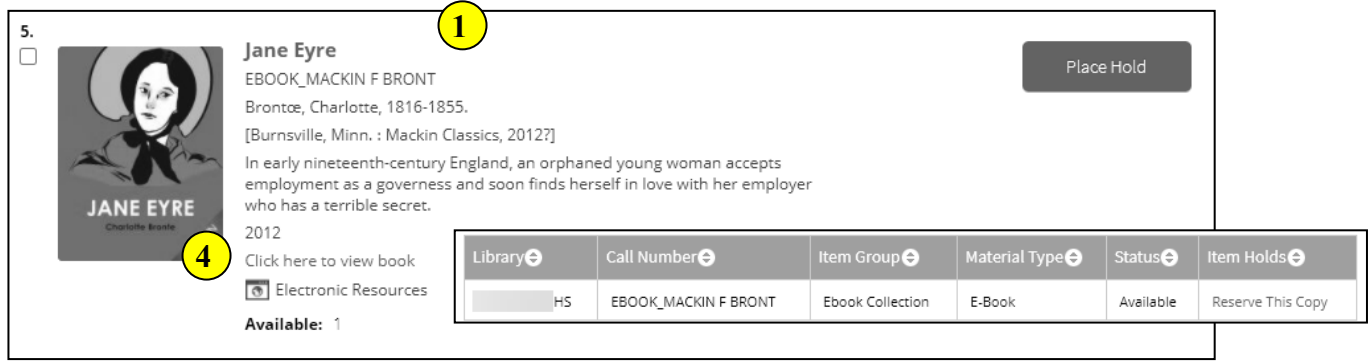